## **Алгоритм подачи заявления в 1 классы через Госуслуги**

- 1. Зайти на Портал государственных услуг Российской Федерации [https://www.gosuslugi.ru/.](https://www.gosuslugi.ru/)
- 2. Набрать в поисковой строке «Подать заявление в 1 класс».

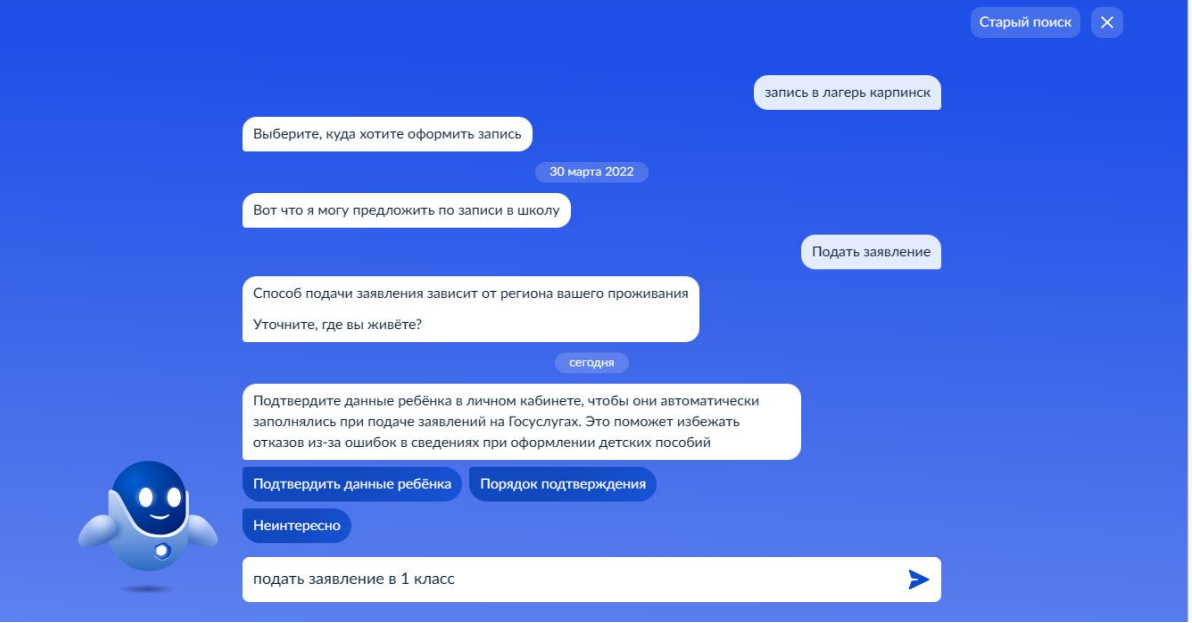

3. Нажать на кнопку «Подать заявление».

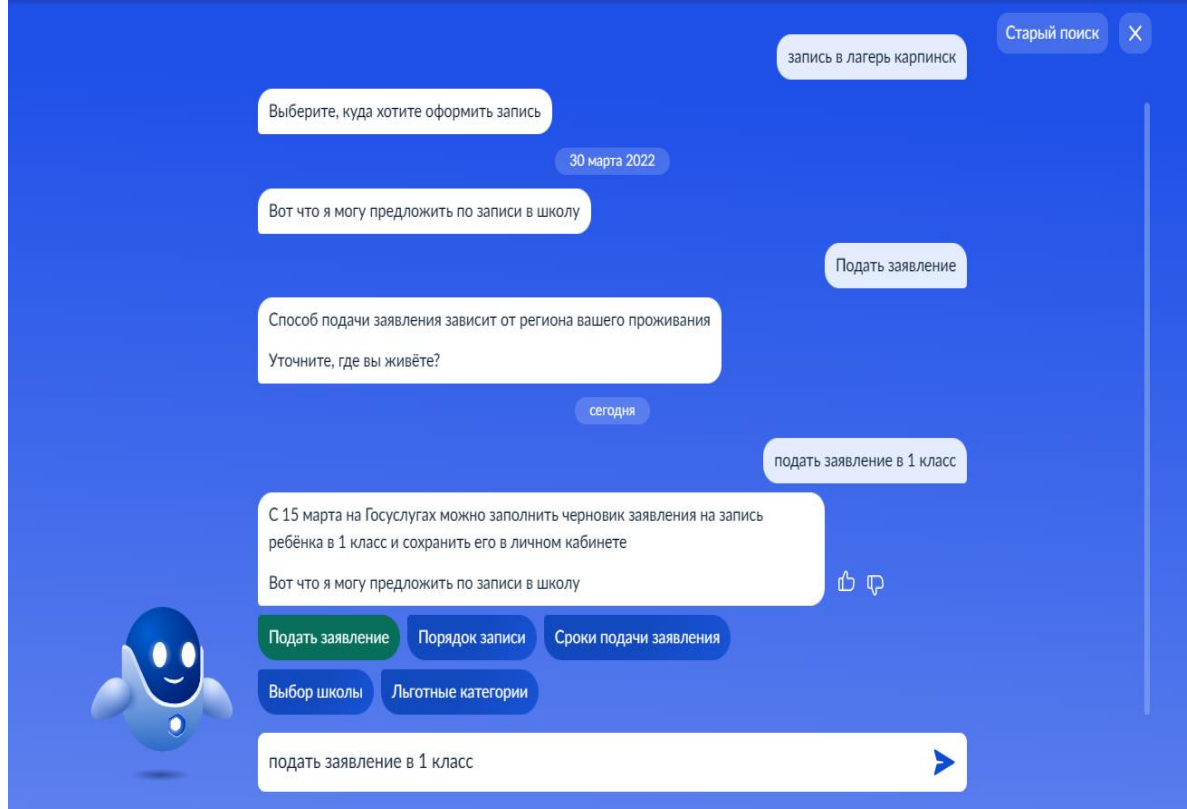

4. До 1 апреля 2024 года Вы не сможете подать заявление в 1 класс, но сможете создать черновик и 1 апреля им воспользоваться. Для этого необходимо нажать кнопку «Начать».

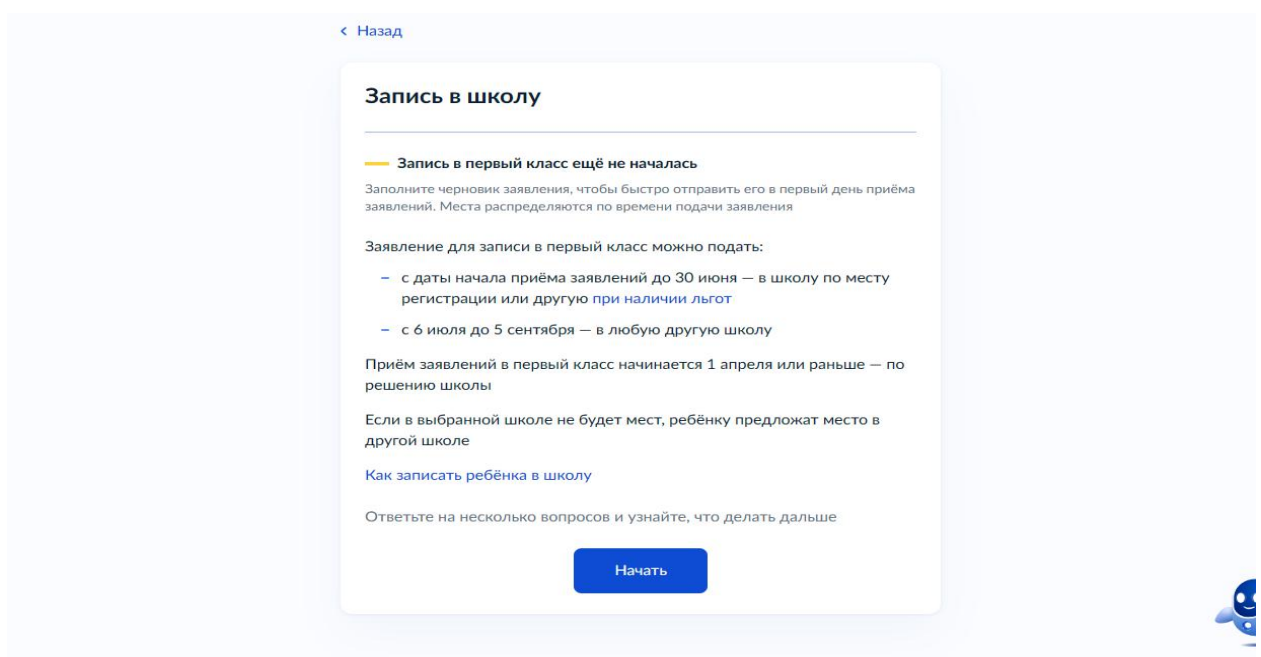

5. Нажмите на кнопку «Заполнить заявление».

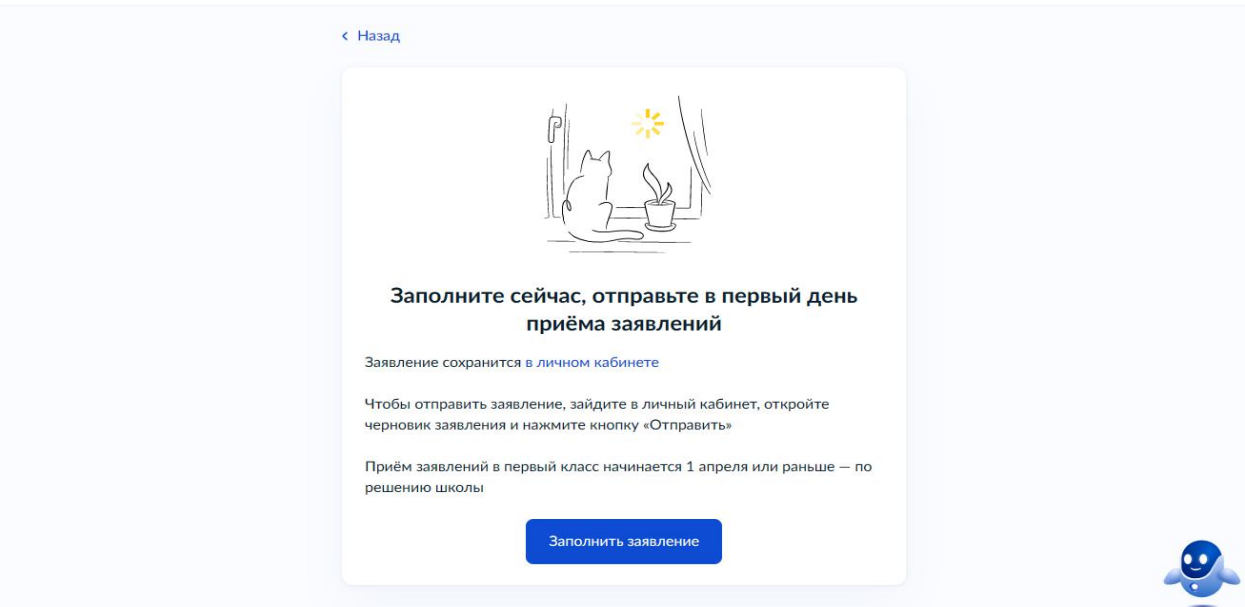

6. Необходимо выбрать есть ли у Вас льгота.

## **ВНИМАНИЕ! Льготы выбирают только те, у кого есть первоочередное право!**

**Первоочередное право** записи в первый класс имеют дети военнослужащих по месту жительства их семей, дети сотрудников полиции и органов внутренних дел, не являющихся сотрудниками полиции, по месту жительства, дети сотрудников ФСИН, ФССП, ФТС, противопожарной службы по месту жительства.

## **С преимущественным правом необходимо выбрать кнопку «Нет»**

Ребенок, в том числе усыновленный (удочеренный) или находящийся под опекой или попечительством в семье, включая приемную семью либо в случаях, предусмотренных законами субъектов Российской Федерации, патронатную семью, имеет **право преимущественного приема на** обучение по основным общеобразовательным программам в государственную или муниципальную образовательную организацию, в которой обучаются его брат и (или) сестра (полнородные и неполнородные, усыновленные (удочеренные), дети, опекунами (попечителями) которых являются родители (законные представители) этого ребенка, или дети, родителями (законными представителями) которых являются опекуны (попечители) этого ребенка.

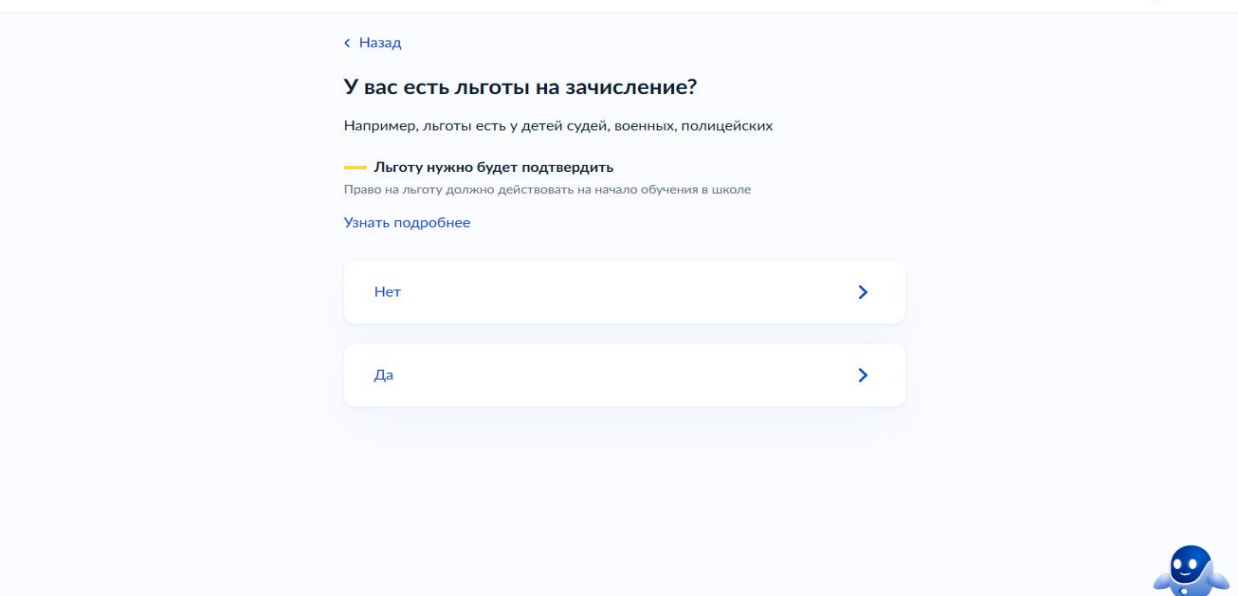

7. Если есть преимущественное право, необходимо нажать кнопку «Да, в семье есть школьник», если нет, то соответственно «Нет».

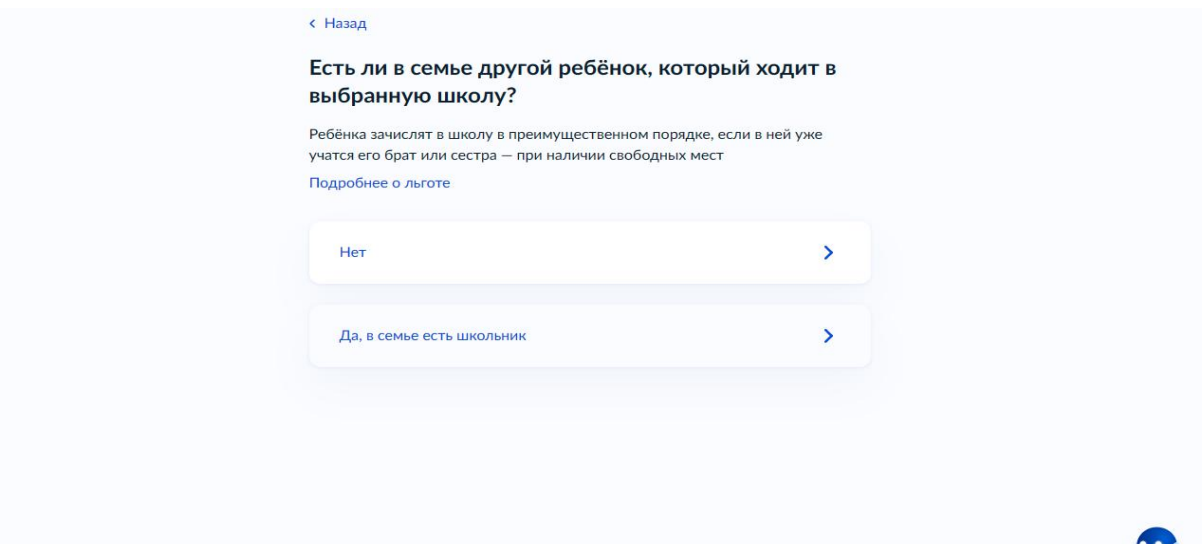

8. Далее укажите, кем Вы приходитесь ребенку.

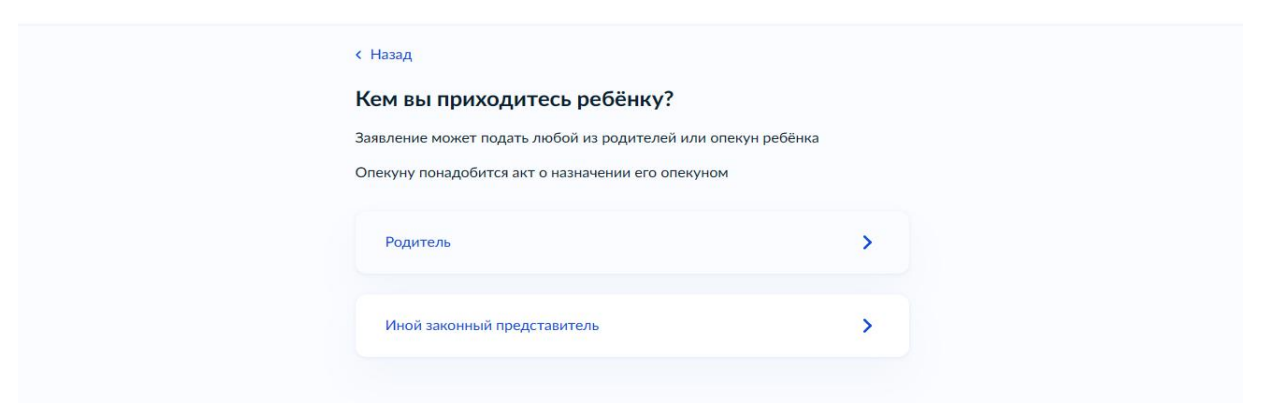

9. Перейдите к заявлению.

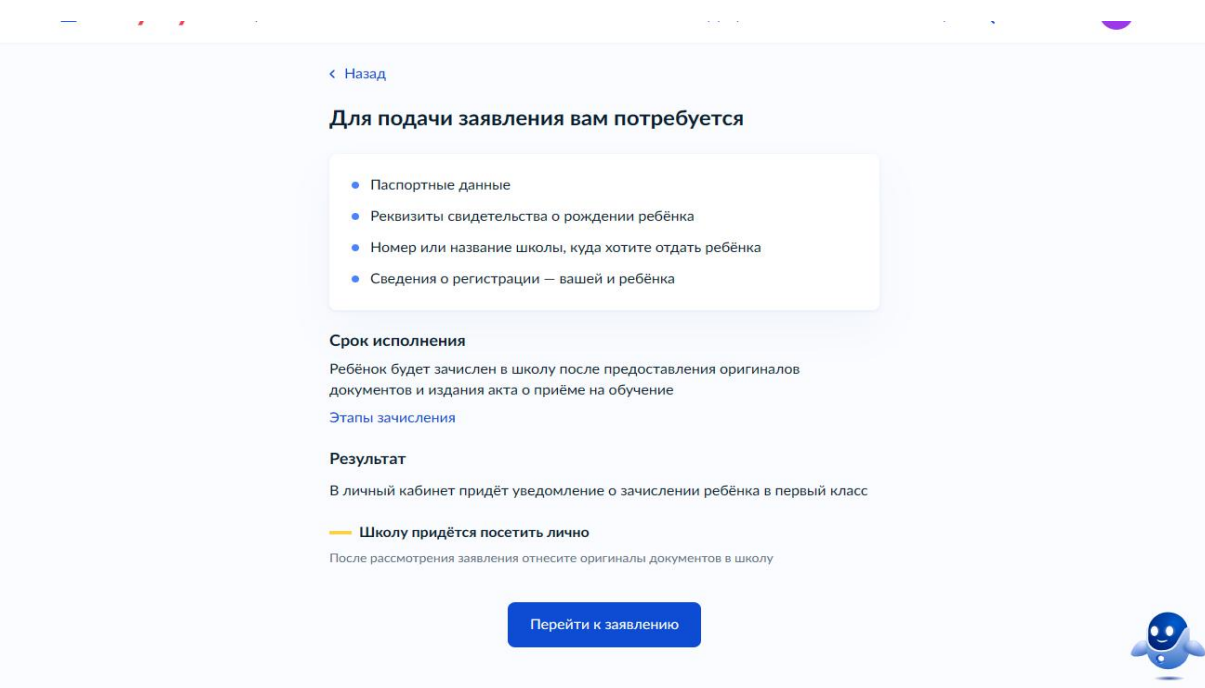

10. Укажите место регистрации свое и ребенка.

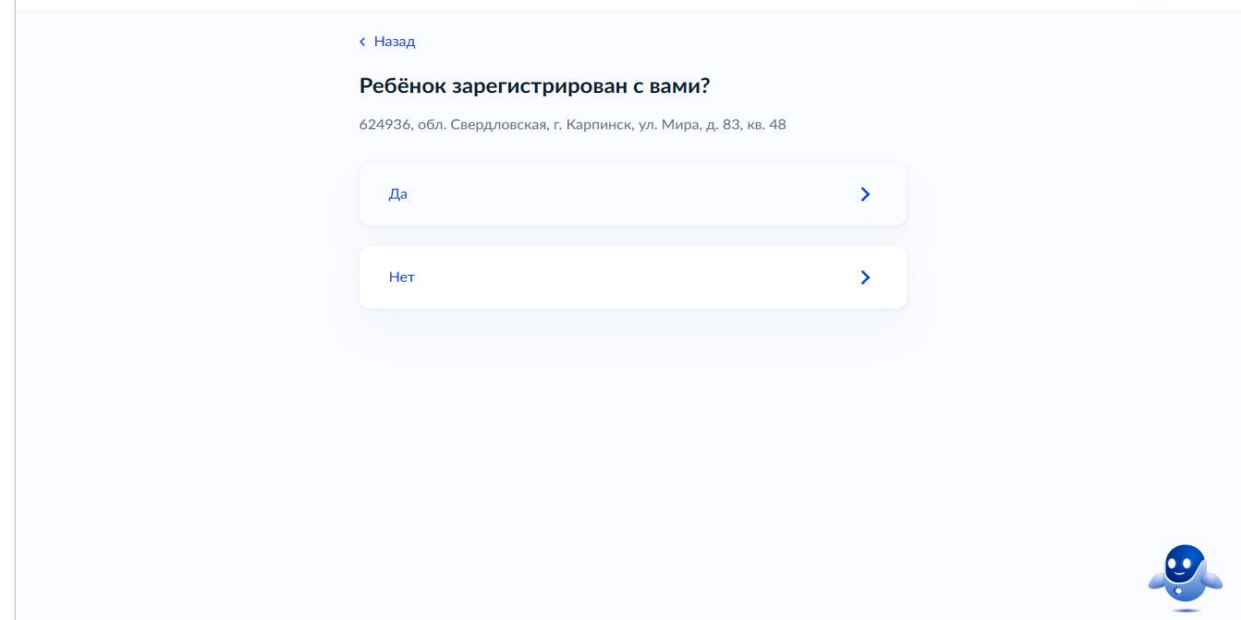

11. Если у Вас выбрано преимущественное право, то нужно вручную внести данные о выбираемой школе, в которой обучается старший ребенок, если нет преимущественного права, то см. п.11.

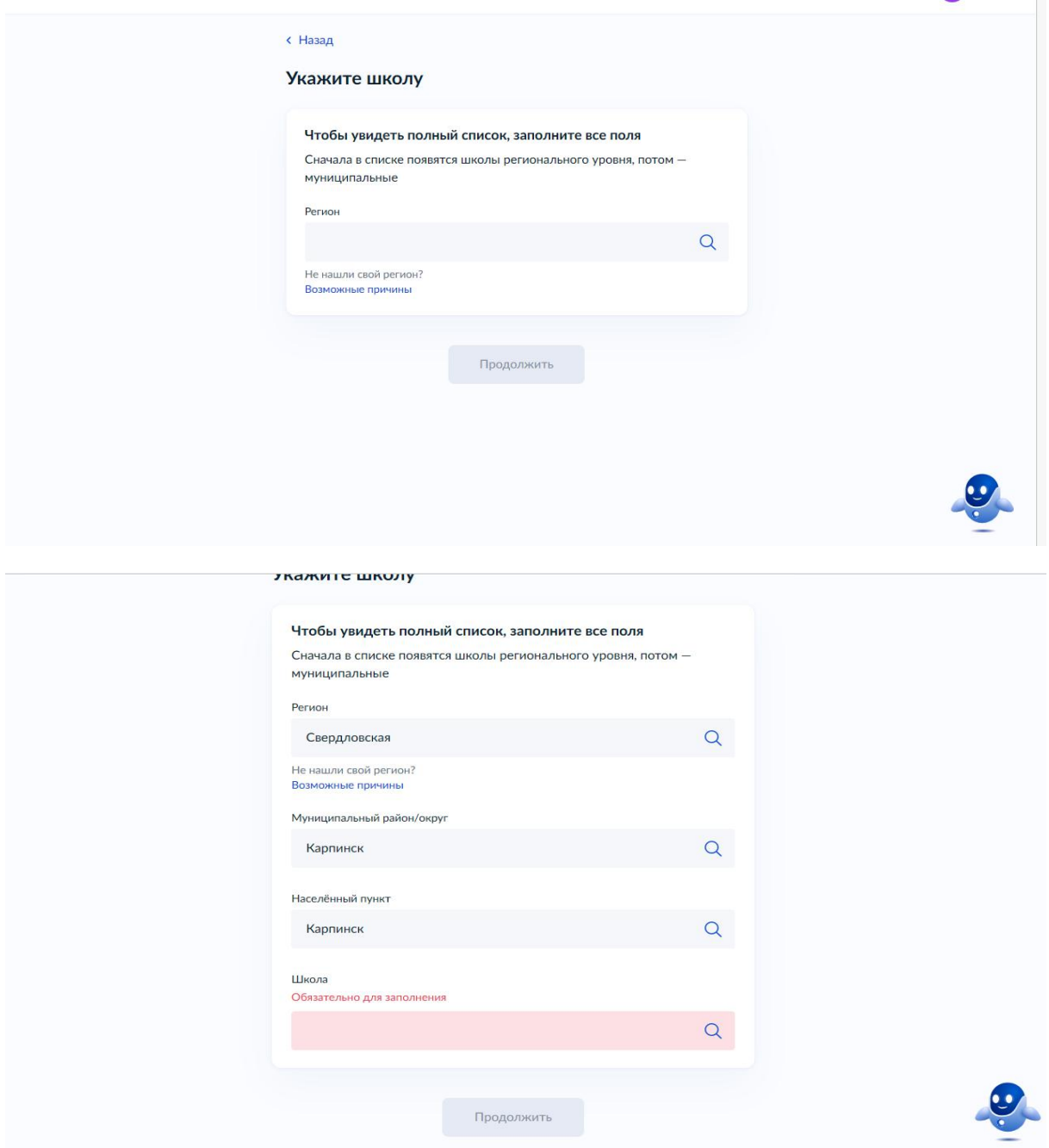

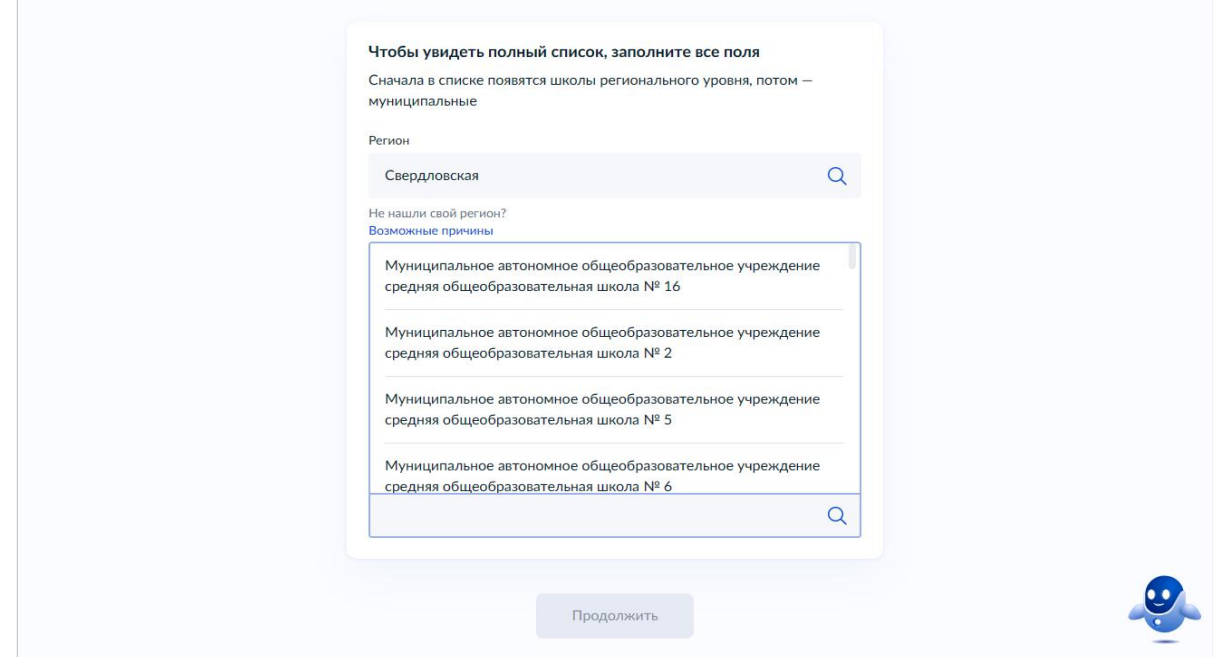

12. При отсутствии преимущественного права у Вас автоматически, в соответствии с местом регистрации, будет выбрана школа, к которой Вы прикреплены. Нажимаете на кнопку «Продолжить».

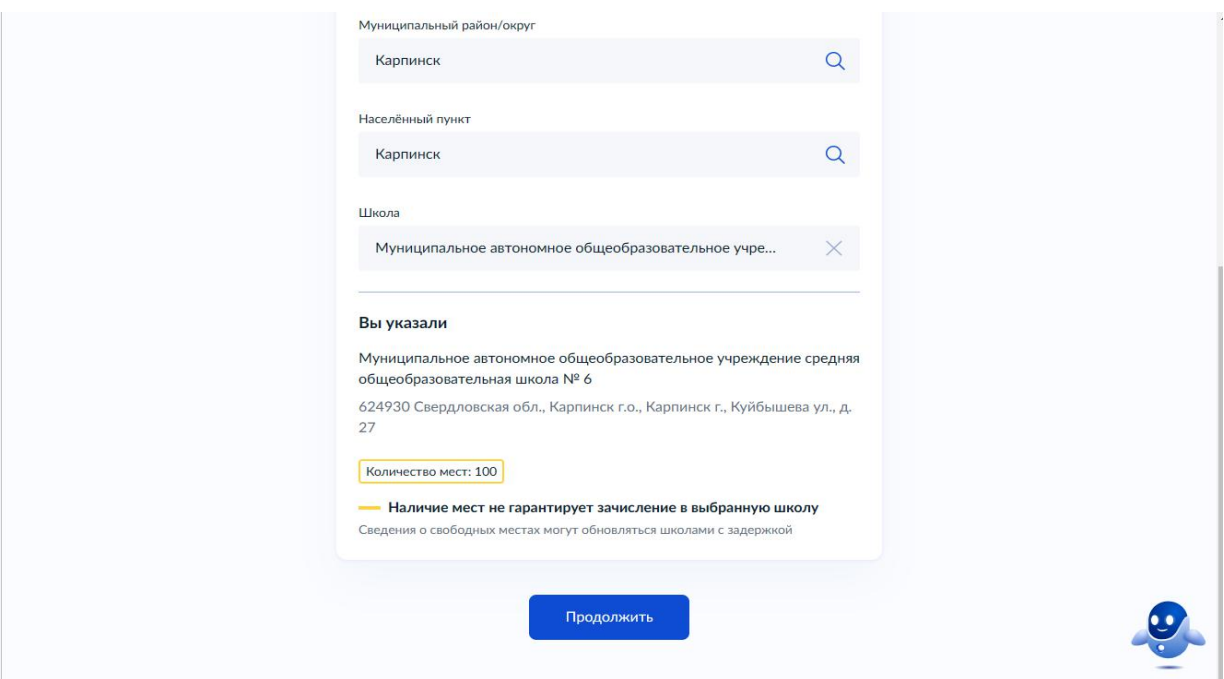

13. Далее Вам необходимо заполнить сведения о ребенке.

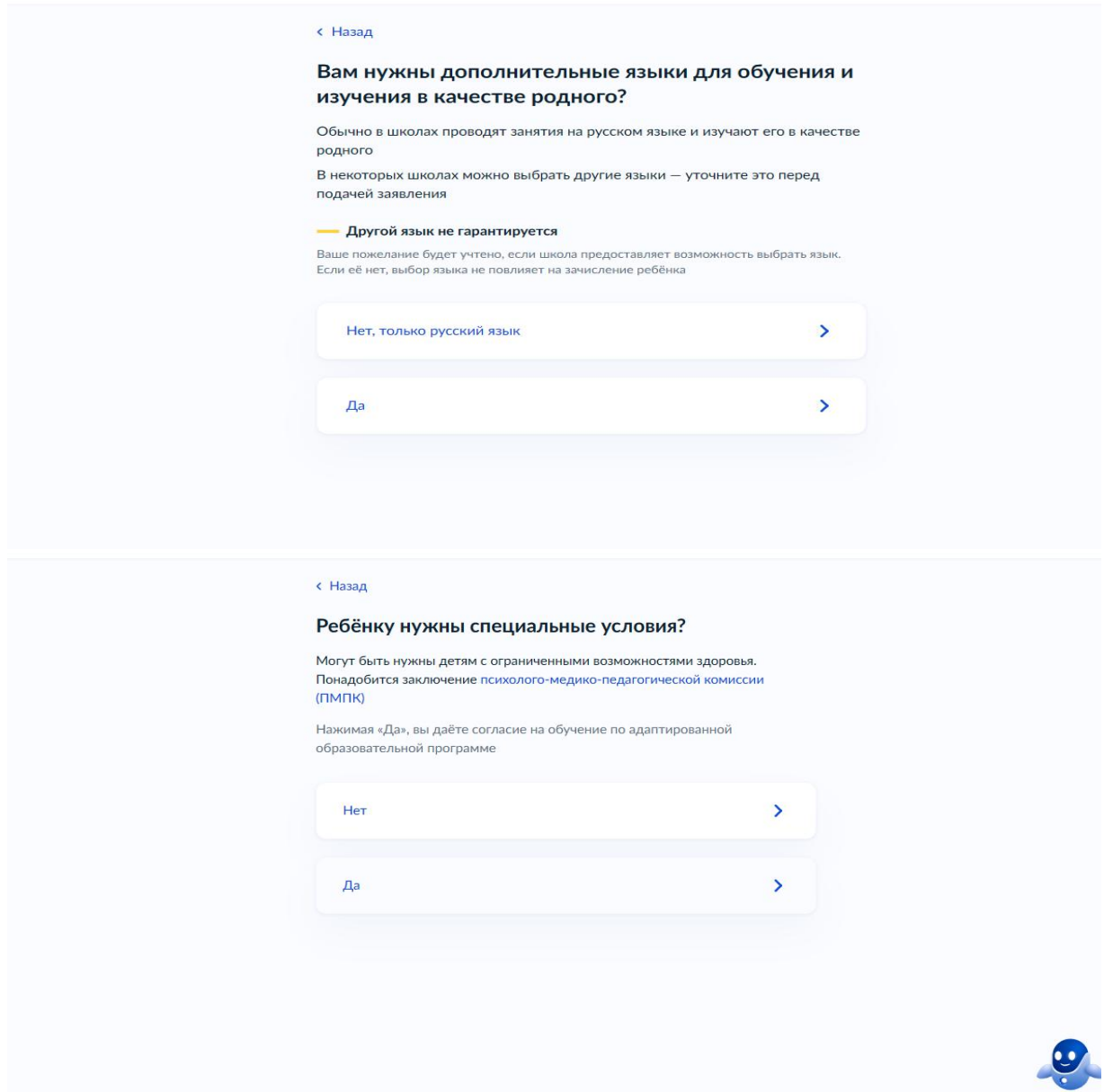

14. Если Вы создавали «Черновик заявления», то не забудьте 1 апреля 2024 г. в 00.00 часов направить данное заявление.